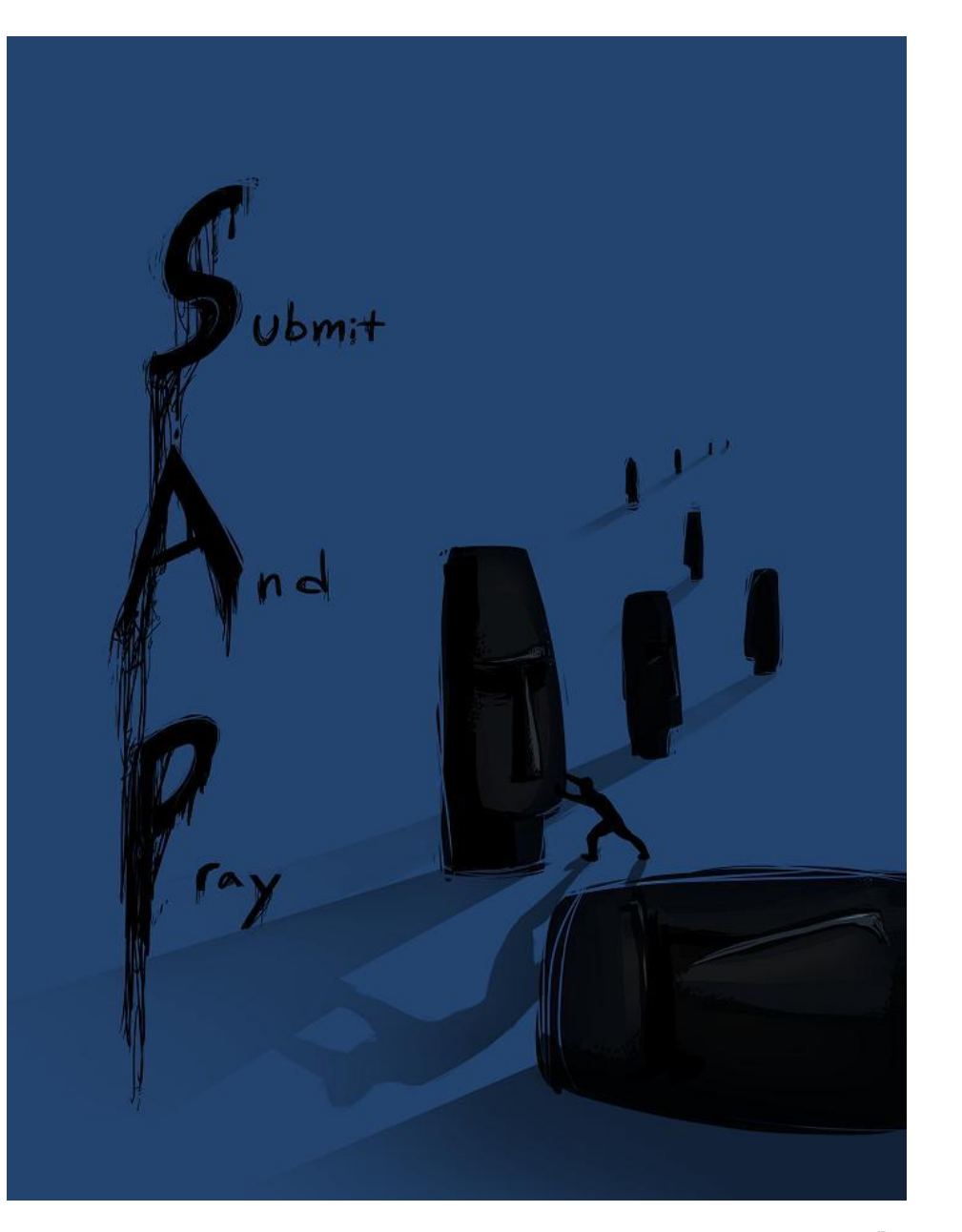

Inventory Analytics with MC.9 – Determining Usage Rates

 $S_{\text{ubmit}}$  And  $P_{\text{ray.com}}$ 

- Settings like safety stock can be determined just by the quantity set times the cost of the part. Usage value is different in that it changes over time, and the cost of the buffer will change.
- The goal of this is to get an average daily usage value in order to determine how much, for example, 20 days of safety time is worth in dollars.
- Note that usage values can change over time so when comparing periods, use the same usage value data set for both periods when auditing for changes to buffers.

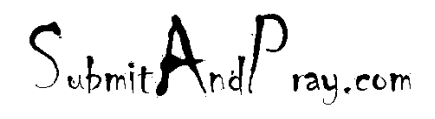

#### MC.9 Finding Usage After making selections hit the

execute button.

- For items that get put to a stock location, MC.9 can help you determine the historical consumption.
- Run the report by plant.
- MC.9 always defaults to the last 90 days for a date range, but you can modify that just by changing the date range. To get a good usage history we recommend at least 12 months. I also only run it for full months (I don't use current month)

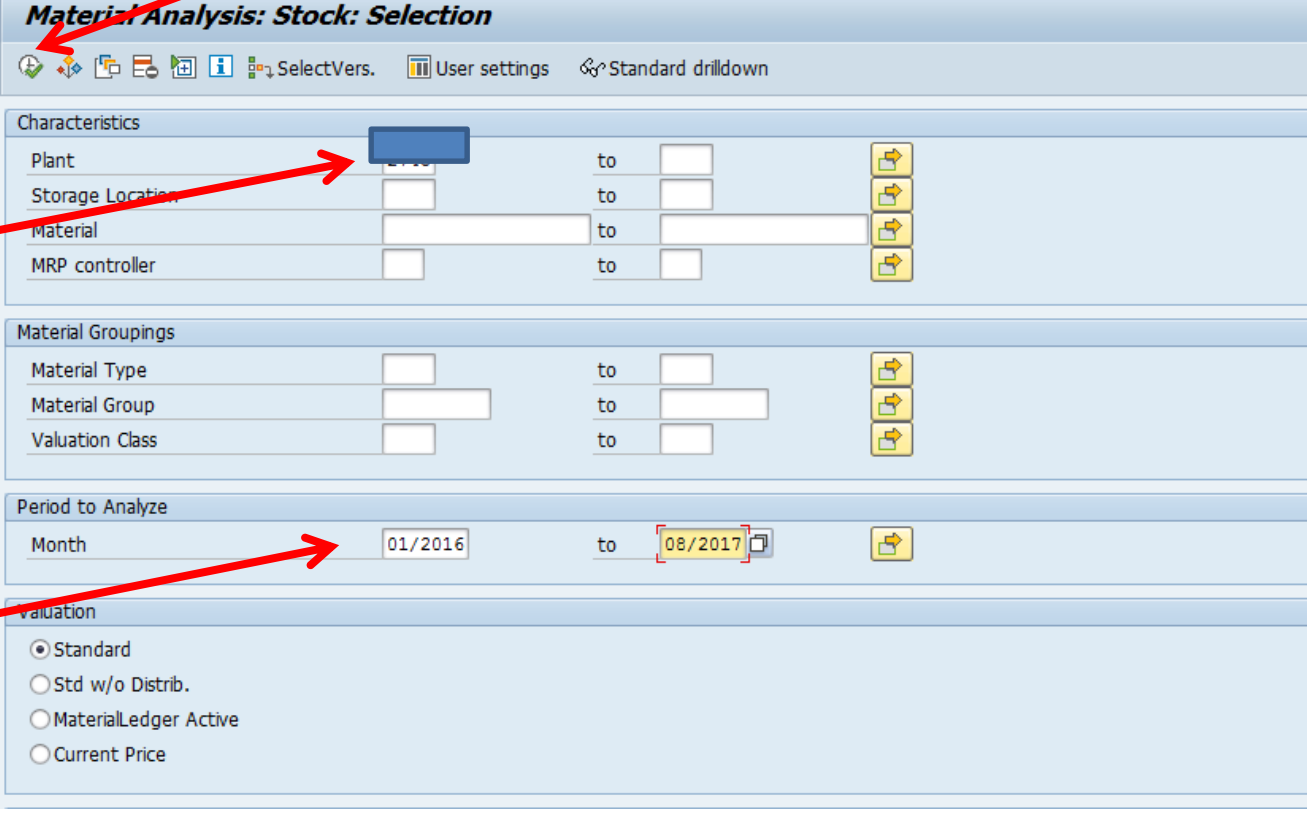

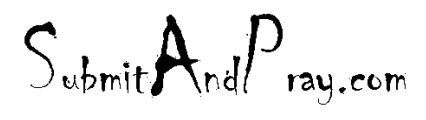

#### MC.9

• If this screen pops up, just hit the green check mark and move through it.

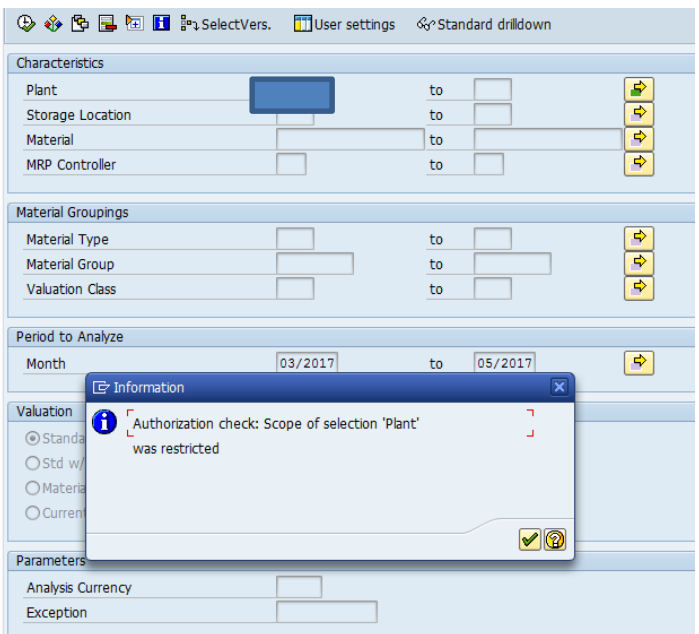

 $S_{\text{ubmit}}$ And $P_{\text{ray.com}}$ 

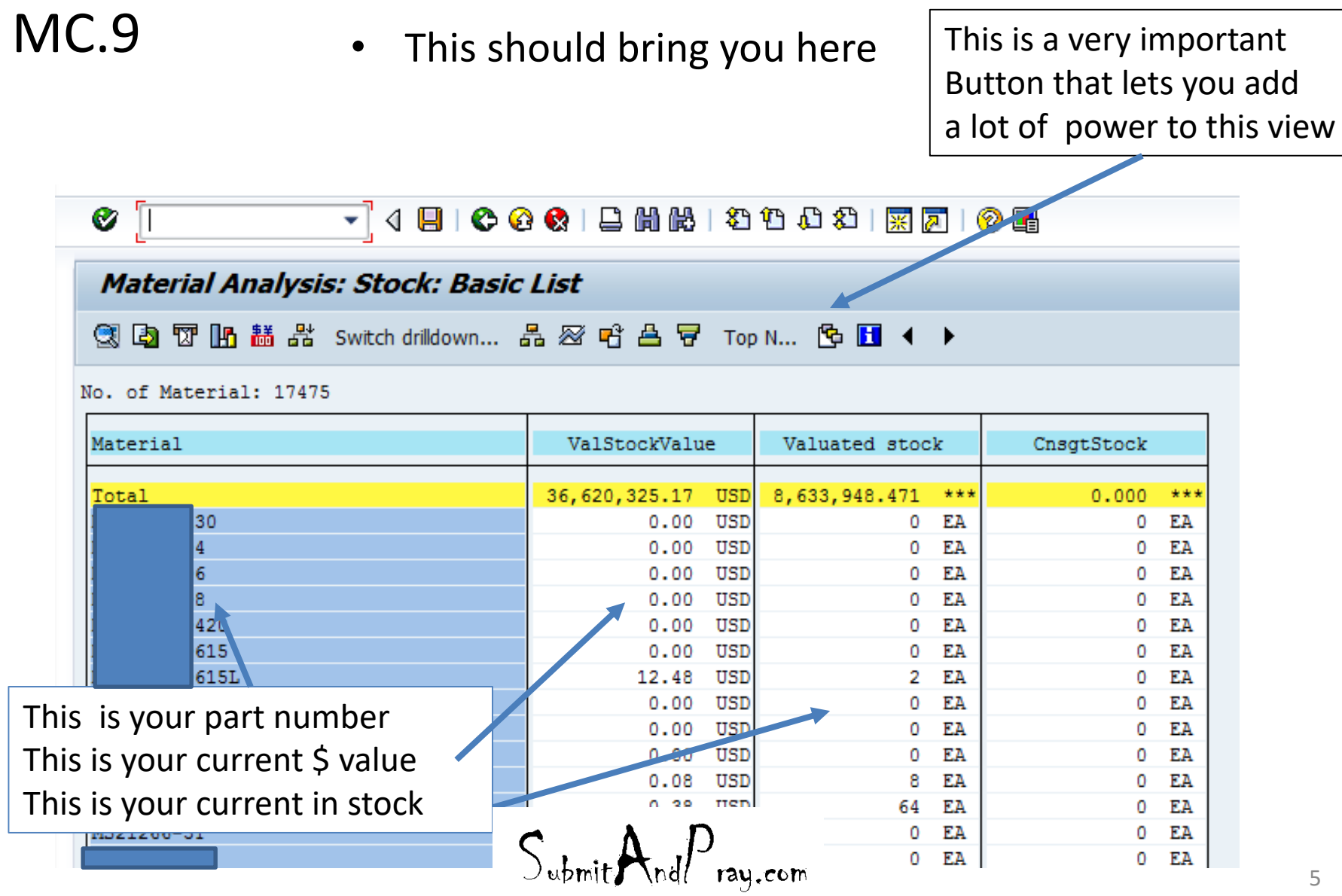

## Analyzing Buffering parameters

#### MC.9

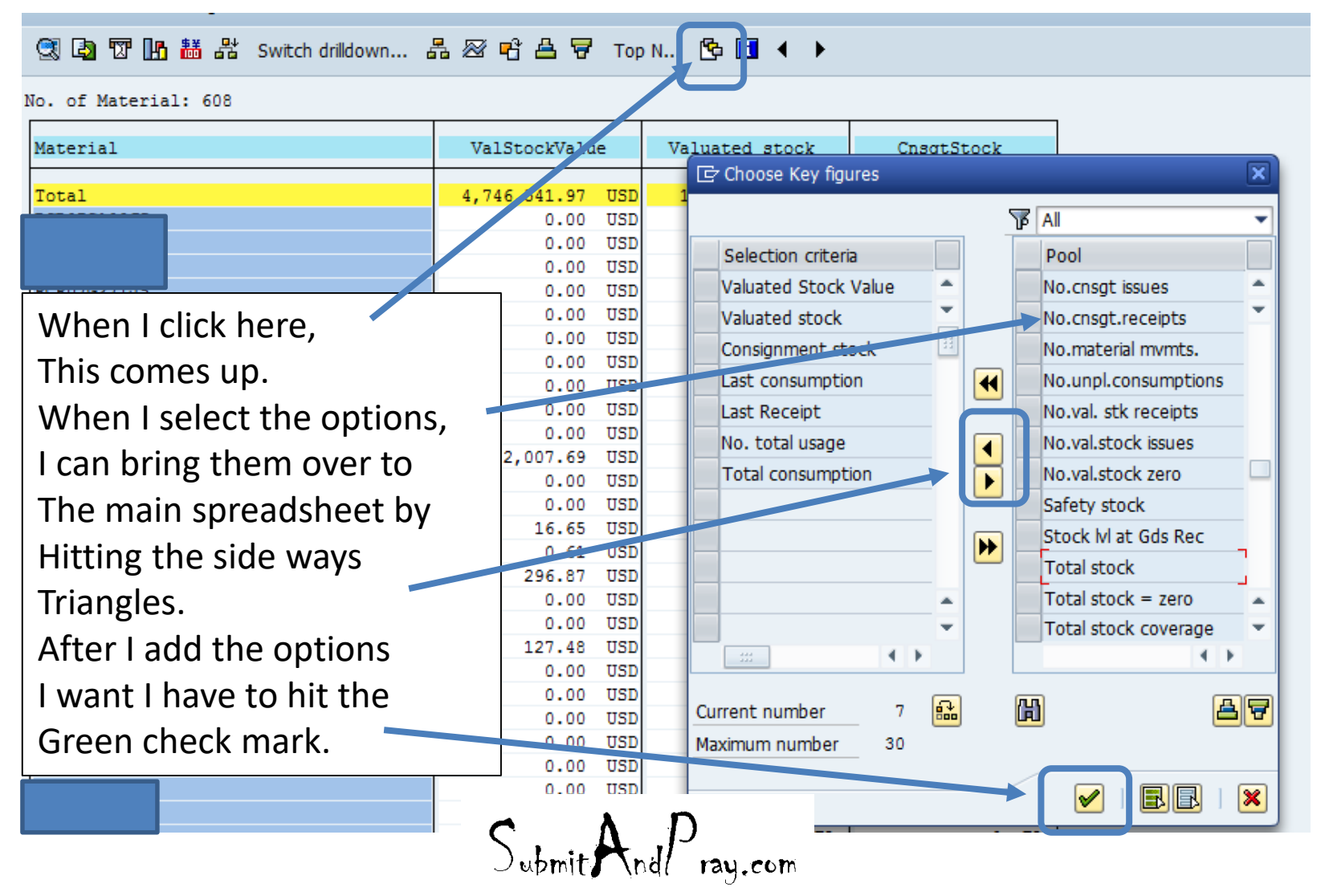

## Analyzing Buffering parameters

#### MC.9

#### **Material Analysis: Stock: Basic List**

#### 3 Q Q T In 茜器 switch drilldown... 品 2 ် Q B T Top N... 【B III 1 )

No. of Material: 608

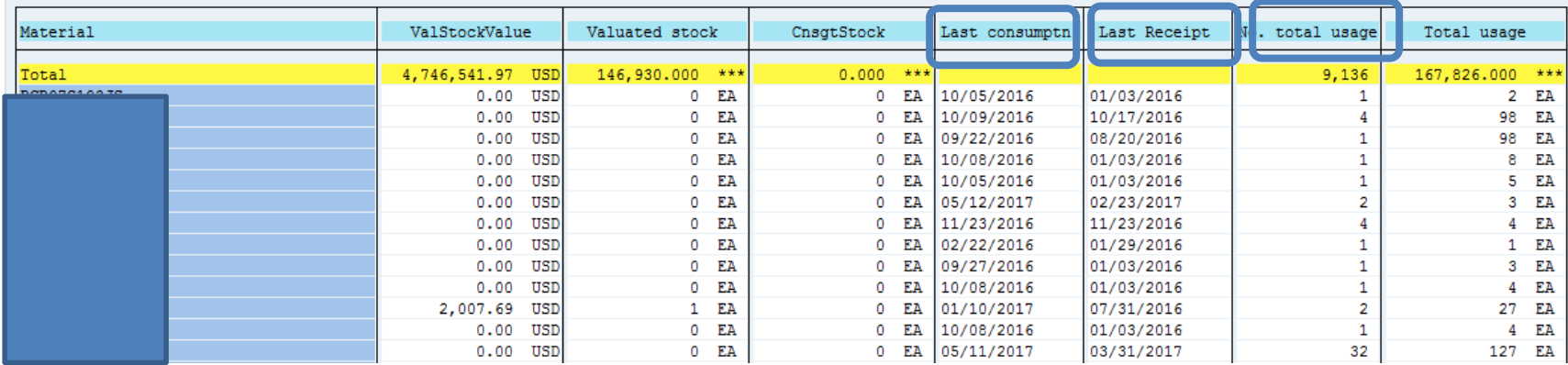

- Now I have something with a lot of information.
- The last consumption date and the last receipt date can give you a good view of what may be slow moving.
- No. of Total usage: is the number of times an item has been used, which can help in the XYZ analysis.
- Total usage is both the planned and unplanned consumption for the period/date range you requested.

$$
S_{\text{whmit}} \mathcal{A}_{\text{nd}} P_{\text{ray.com}}
$$

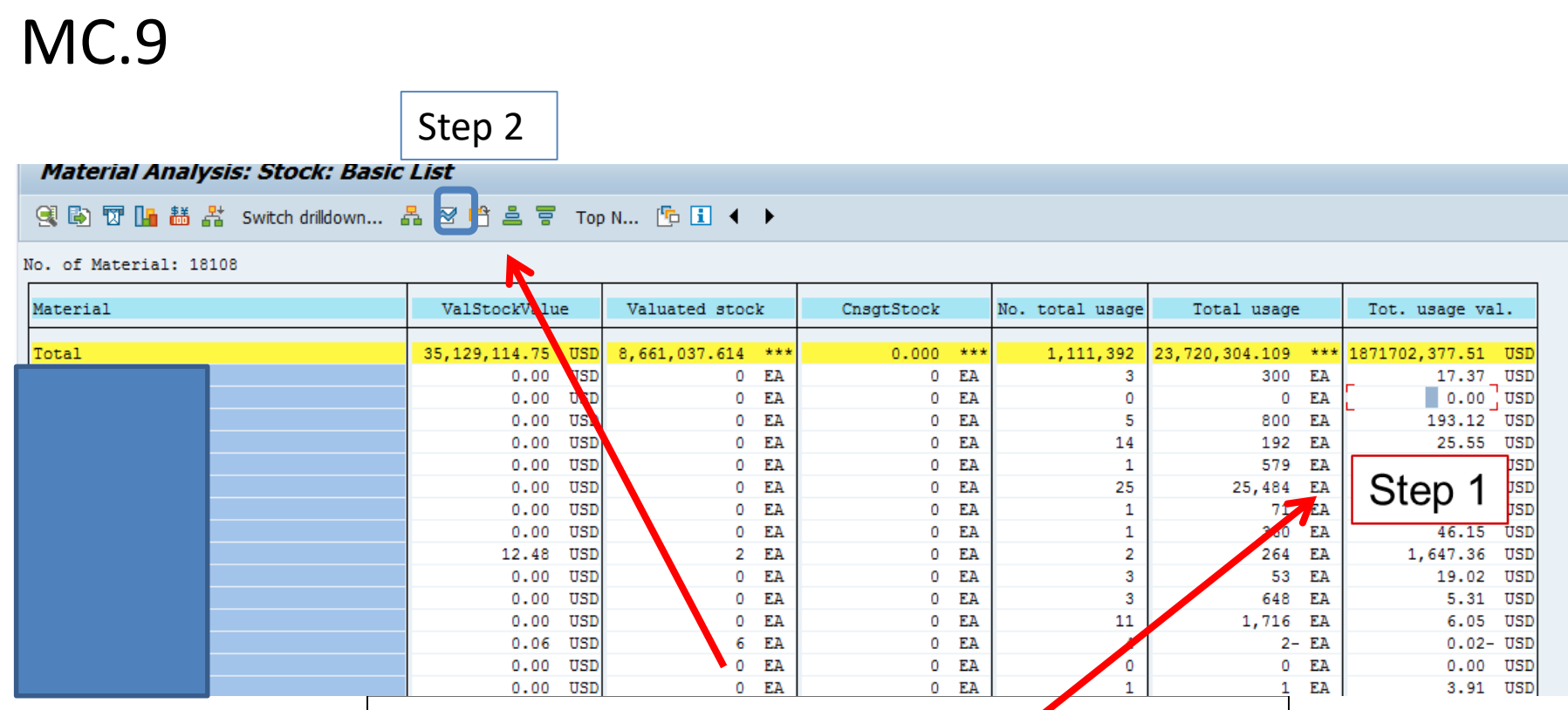

Keep this little icon in mind. When I click into a table field (step 1), and then click the icon (Step 2), the next slide shows up.

$$
\mathcal{S}_{\text{whmit}} \mathbf{A}_{\text{nd}} \mathbf{P}_{\text{ray.com}}
$$

#### MC.9

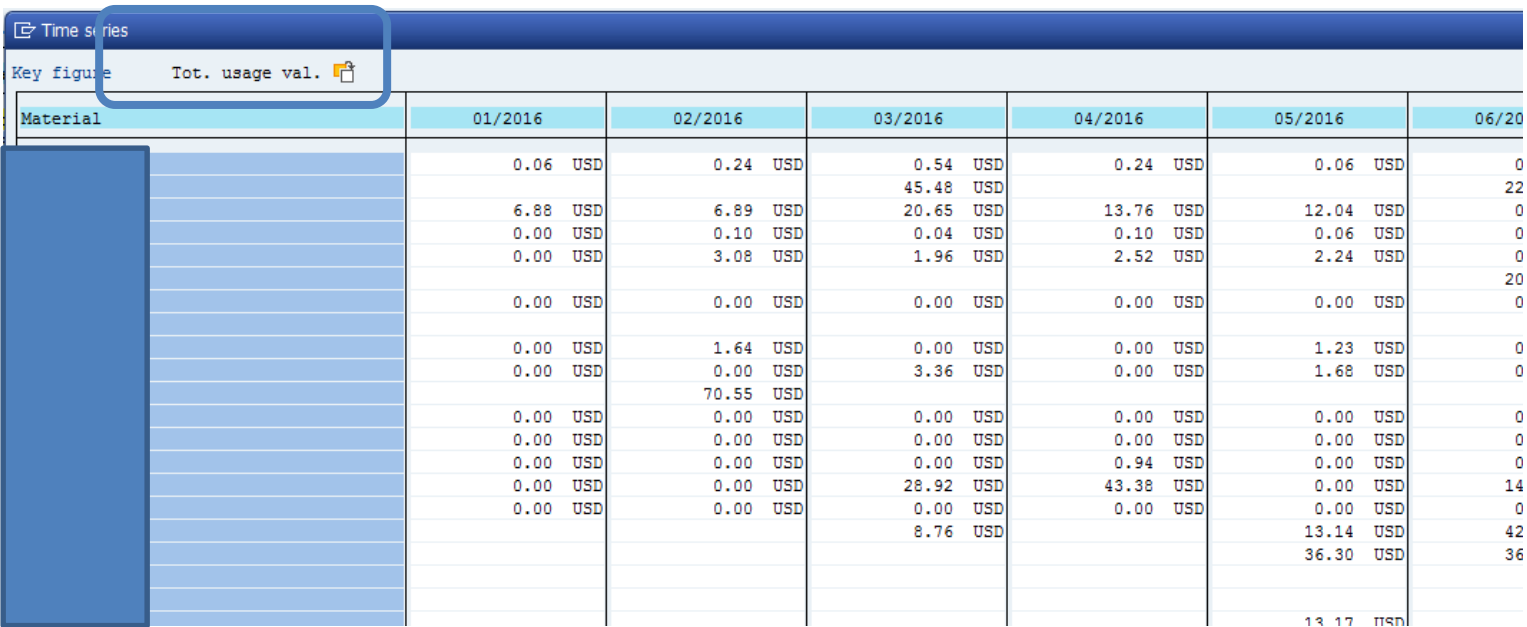

• Now we have usage value by month in the period range you selected.

$$
\mathcal{S}_{\text{whmit}} \mathbf{A}_{\text{nd}} \mathbf{P}_{\text{ray.com}}
$$

#### MC.9

- In the lower right hand corner is an export button so if you are doing an XYZ analysis, you can pull it into a spreadsheet for easier manipulation.
- Click the little side ways arrow and the "Save List" pops up, and then select the green check mark and a location to save it.

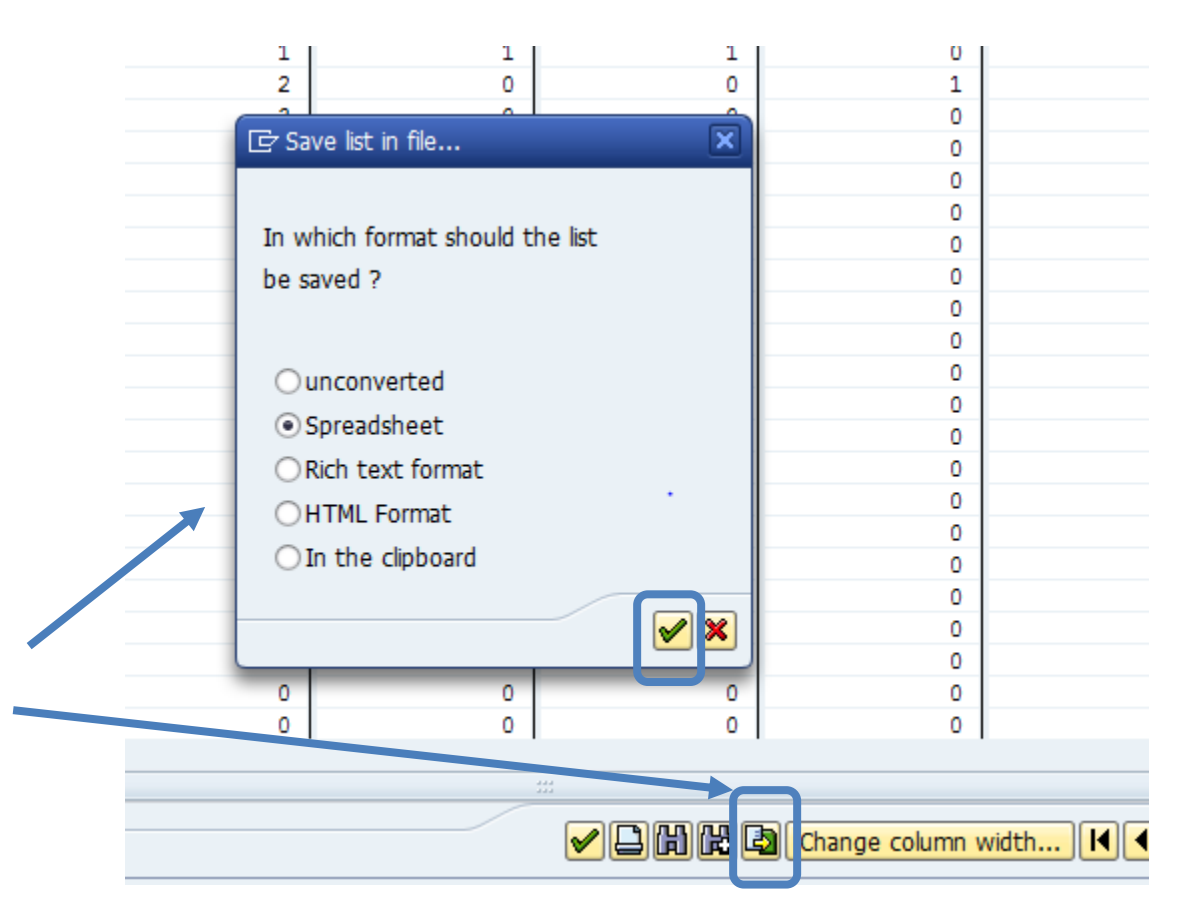

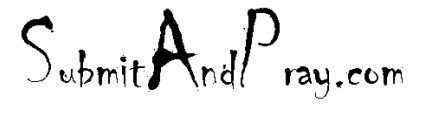

#### MC.9

- I am going to do the same thing for Total usage (which is the quantity used by month) and save that as well.
- 1. Greencheck mark
- 2. Select directory
- 3. Name/Save file

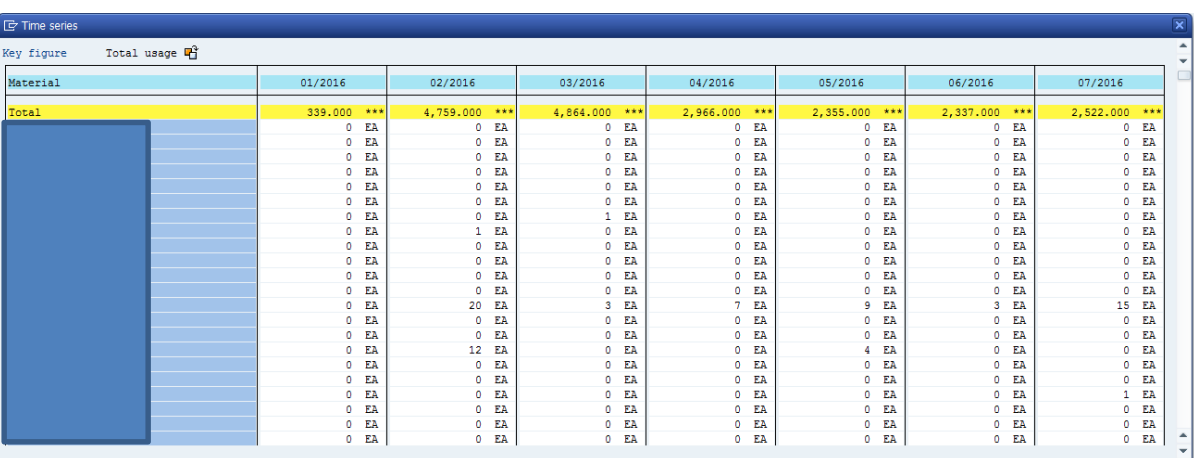

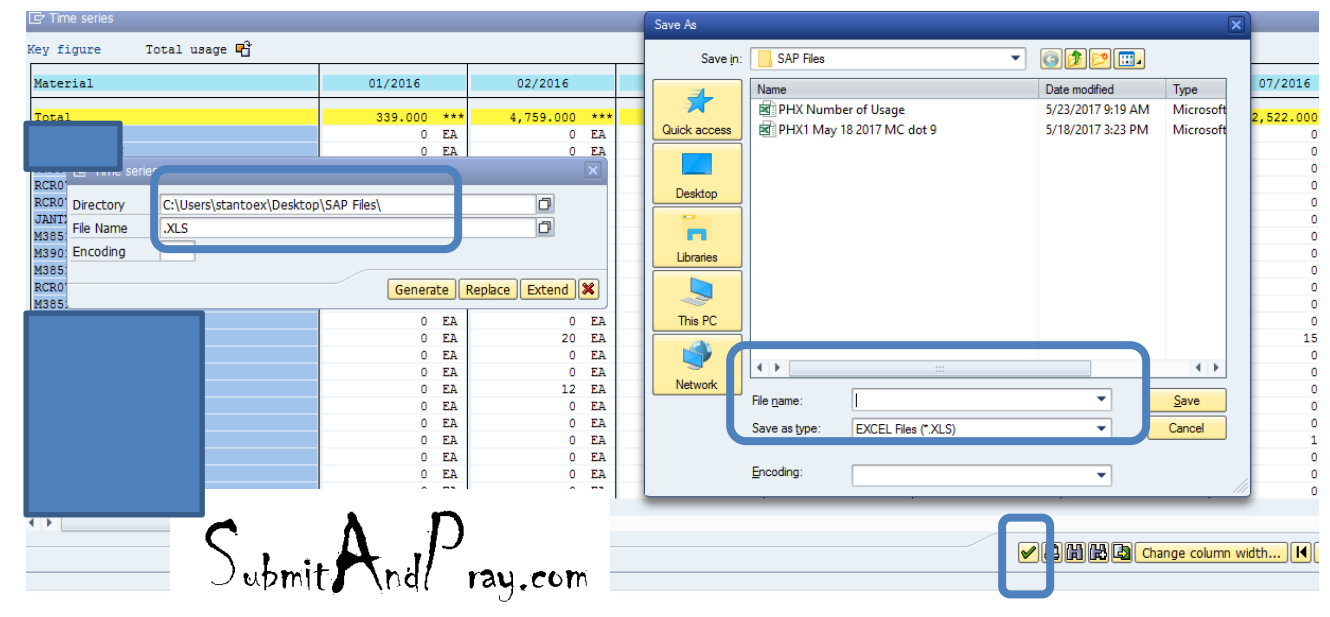

#### MC.9

• I will also export the higher level current state snap shot. Note the export arrow is in the upper left corner for this one.

#### \_<br>順講器 Switch drilldown... 品 ⊗ से 吕 घ Top N... ┡ П ◀ ▶

No. of Material: 608

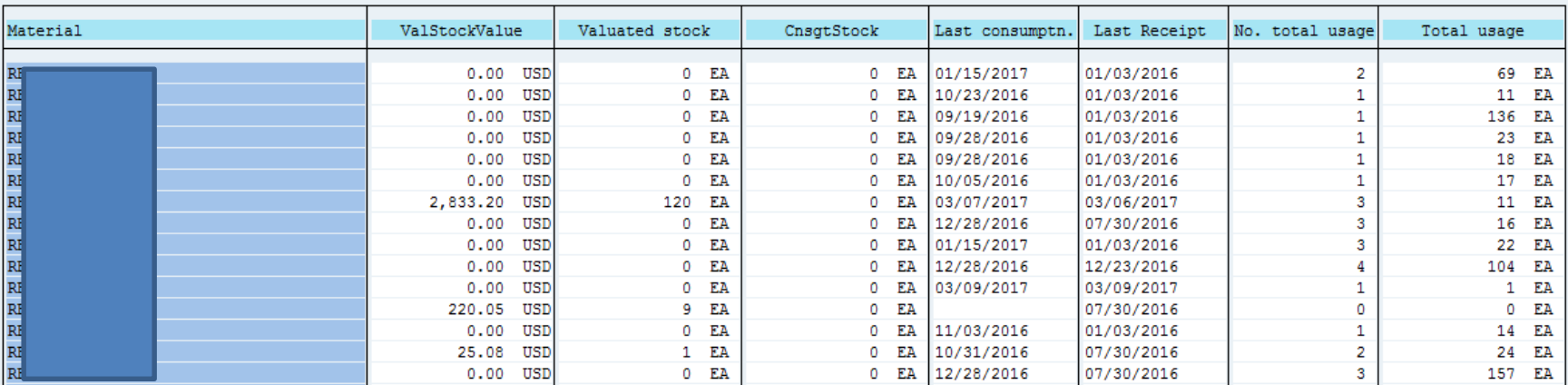

 $S_{\text{ubmit}}$ And $P_{\text{rau.com}}$ 

• The Excel opens like the first view, so I clean it up to make it match the  $2<sup>nd</sup>$  view.

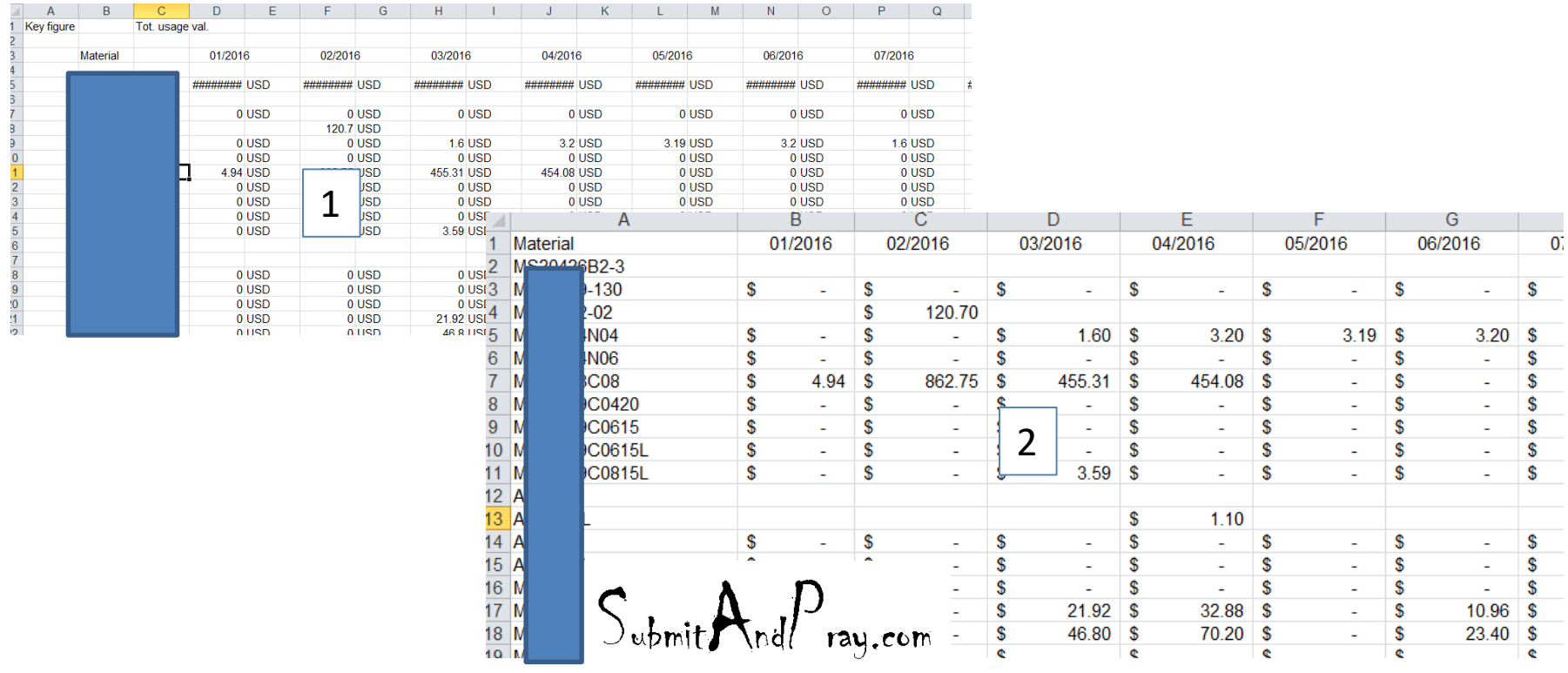

- The goal of this is to get an average daily usage value, and we want it to be reasonably correct, we need to know how the data is behaving, and the coefficient of variation helps. In general, a low COV value should allow you to use the information "as is".
- A high COV may require you adjust the value to more closely resemble the recent period. This can com into play when a part is being phased in or out. Some judgement is required, but as long as the usage value data set is the same when comparing between two periods you should still detect changes in the buffers.

![](_page_13_Picture_120.jpeg)